Для обновления ПО блоков потребуется стандартная программа Windows Hyperterminal.exe (или аналогичные с функцией передачи файлов Xmodem).

Необходимые настройки программы приведены ниже:

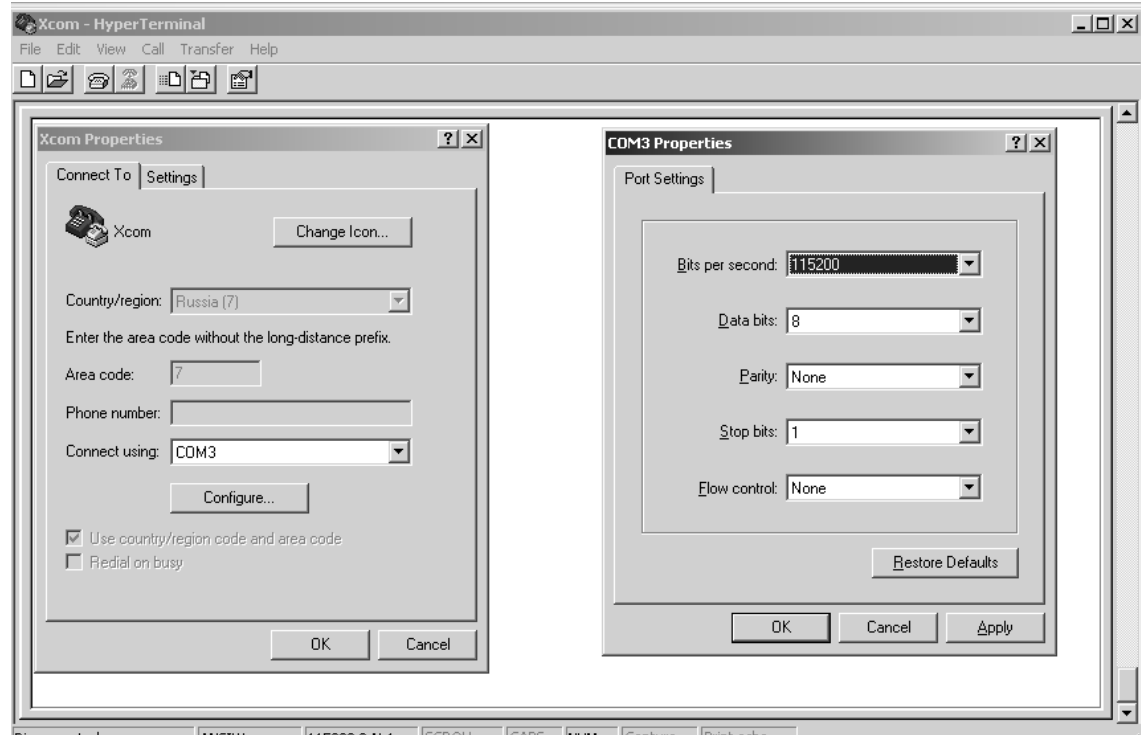

После настройки терминала, включаем или перезапускаем устройство на экране должны появится следующие сообщения:

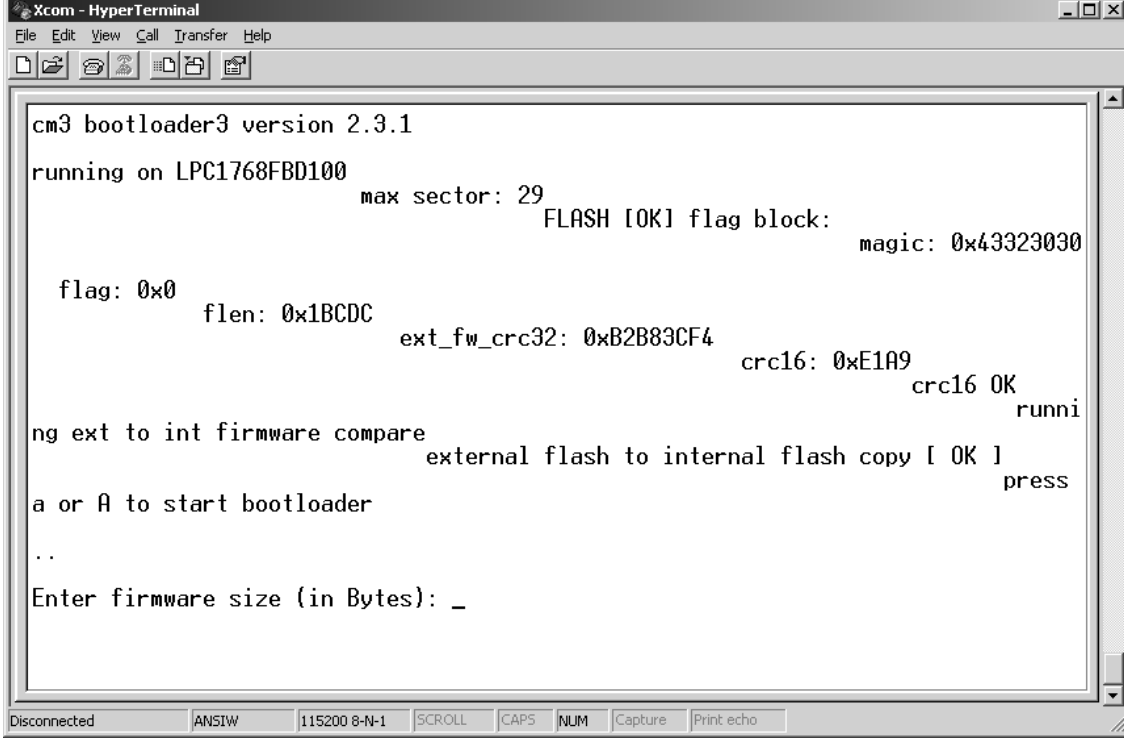

После надписи «A to start bootloader» требуется нажать букву «A» в английской раскладке. Далее появится надпись «Enter firmware size (in Bytes):» - требуется ввести размер файла прошивки в байтах.

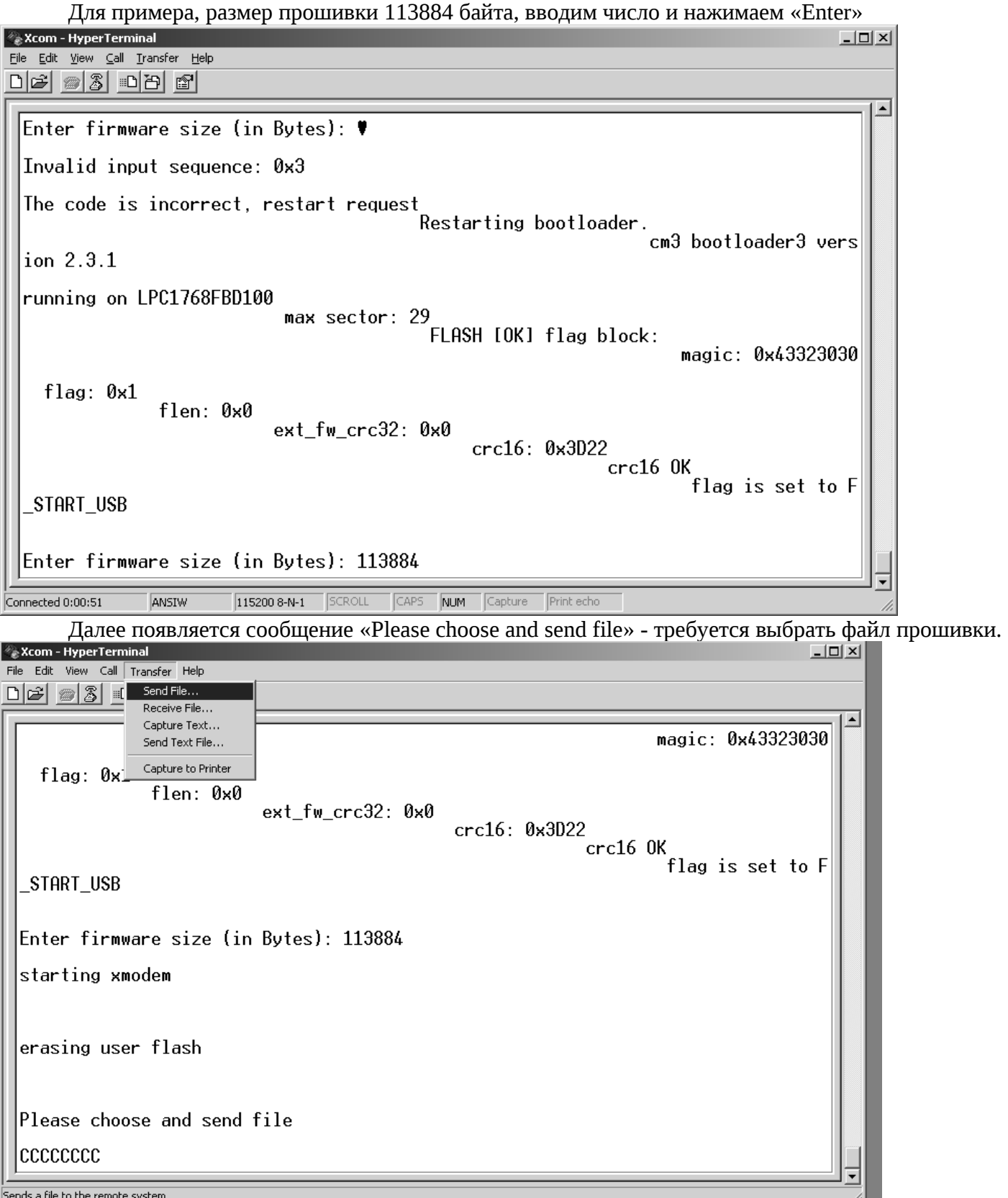

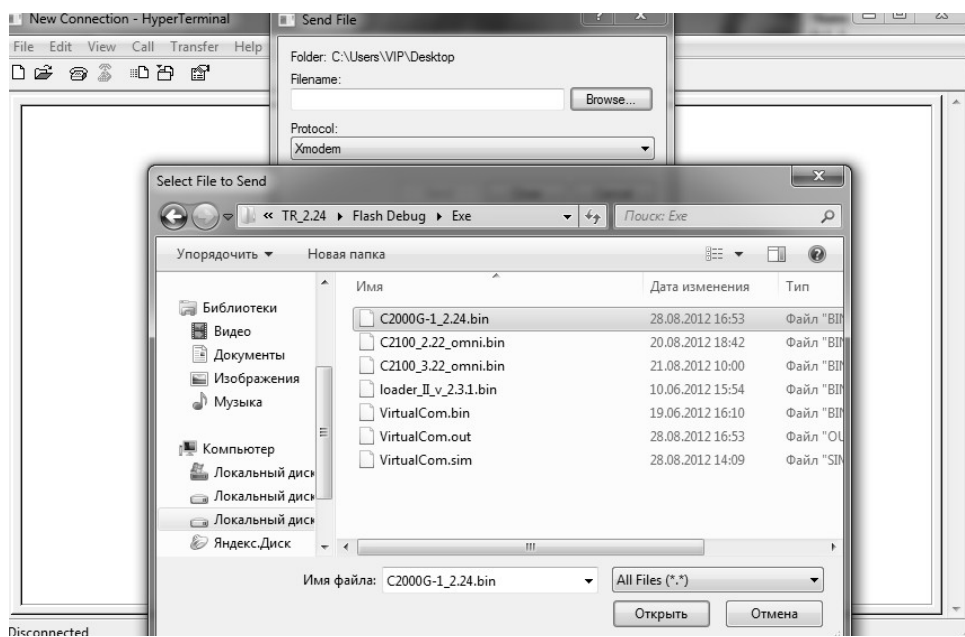

После выбора файла прошивки нажимаем кнопку «Send»

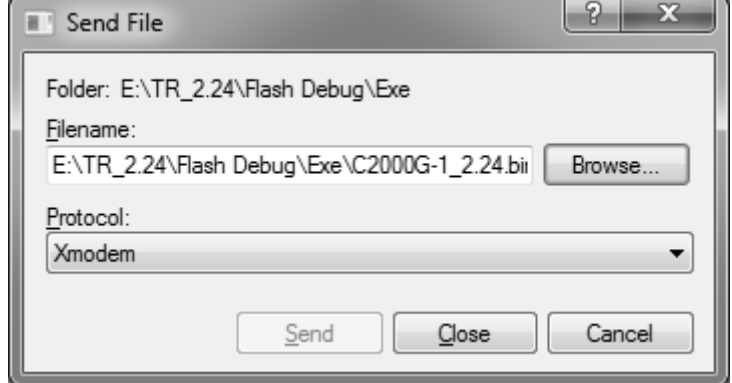

Далее идет процесс программирования, см. ниже

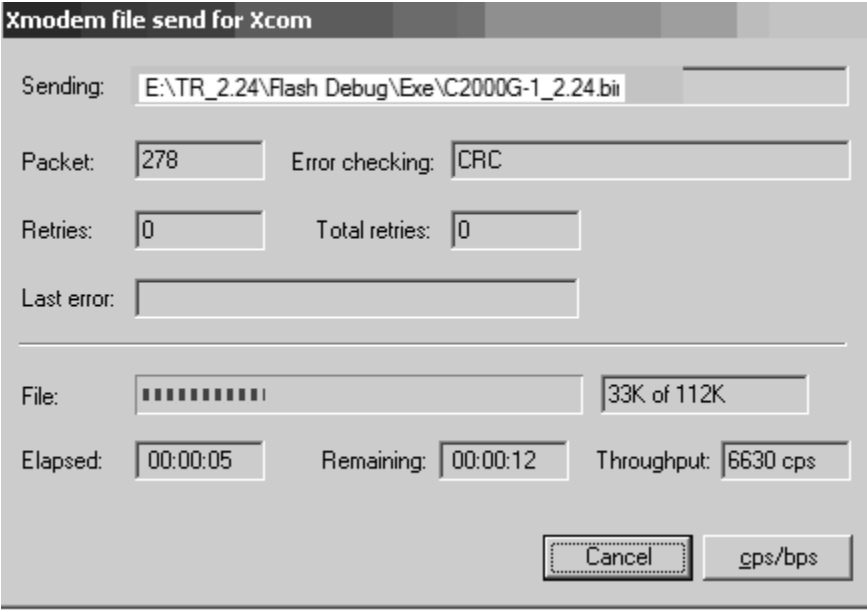

После успешного программирования устройство автоматически перезагрузится и начнет работу на новой версии прошивки.

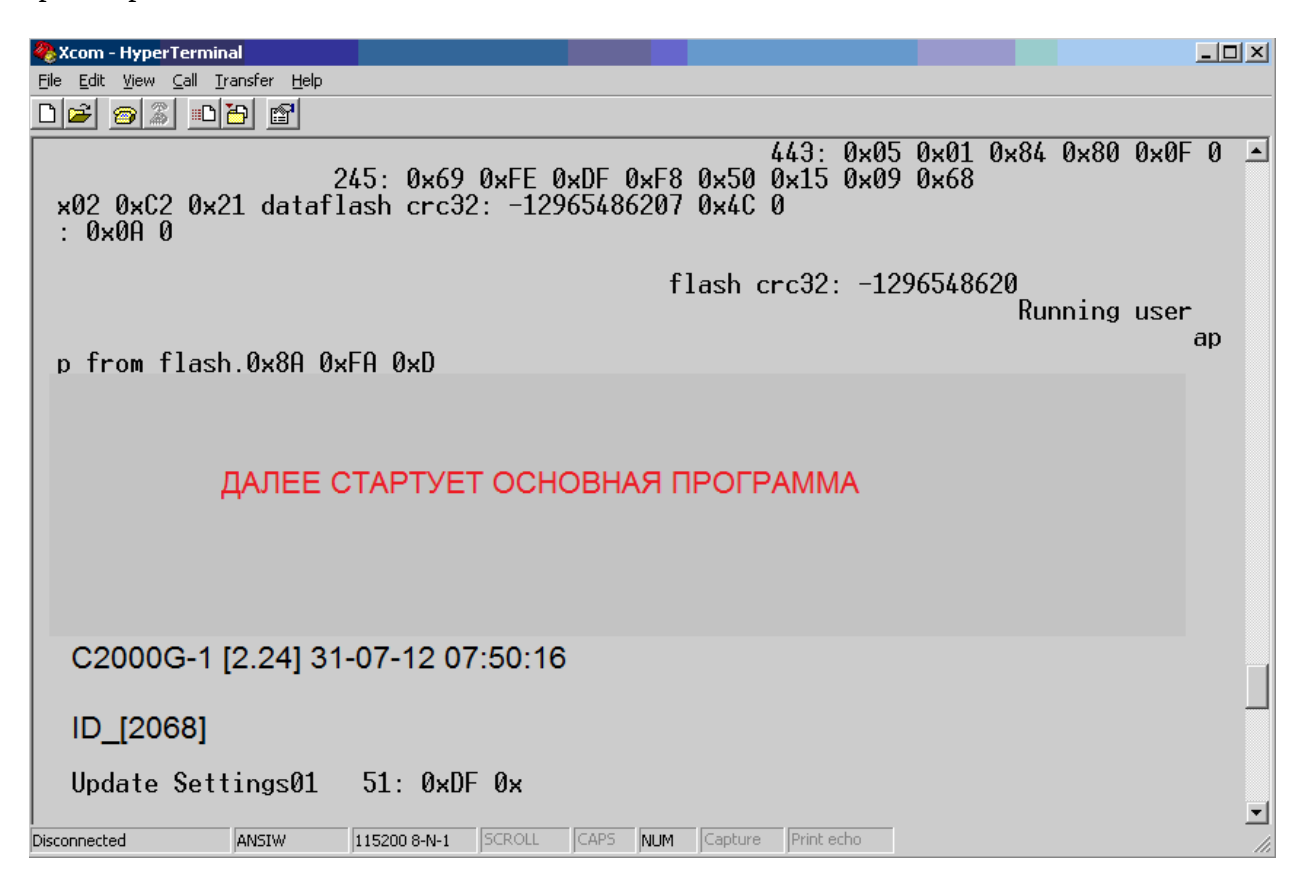